# Ausgabevorschau in Adobe Acrobat

## Wie kann ich überdruckende Objekte kontrollieren?

In der Druckvorstufe kommt es immer wieder vor, dass PDF-Dokumente verarbeitet werden, in denen Objekte versehentlich auf Überdrucken gestellt wurden, oder Objekte ausgespart waren, obwohl diese auf Überdrucken hätten stehen sollen, und im Druck Blitzer entstanden sind. PDF-Dokumente können zwar über den PREFLIGHT-BEFEHL dahingehend überprüft werden, ob schwarze Objekte auf Überdrucken und weiße Objekte auf Aussparen stehen. Alle anderen überdruckenden bzw. aussparenden Objekte müssen visuell – und zwar seitenweise – im PDF-Dokument kontrolliert werden.

Abhängig von den Voreinstellungen werden überdruckende Objekte beim Öffnen eines Dokuments in Acrobat so angezeigt, wie sie später auch ausgegeben werden, oder aber die Überdrucken-Einstellungen wurden für die Anzeige auf dem Monitor ausgeschaltet.

Über die Ausgabevorschau können die Überdrucken-Einstellungen vor der Endausgabe visuell kontrolliert werden. Sobald das Fenster Ausgabevorschau geöffnet ist, wird automatisch die Überdrucken-Vorschau eingeschaltet. Im oberen Bereich des Dialogfensters finden Sie die Option Überdruck simulieren 1 mit der Sie die Überdrucksimulation ein- bzw. ausschalten und somit überdruckende Objekte optisch kontrollieren können.

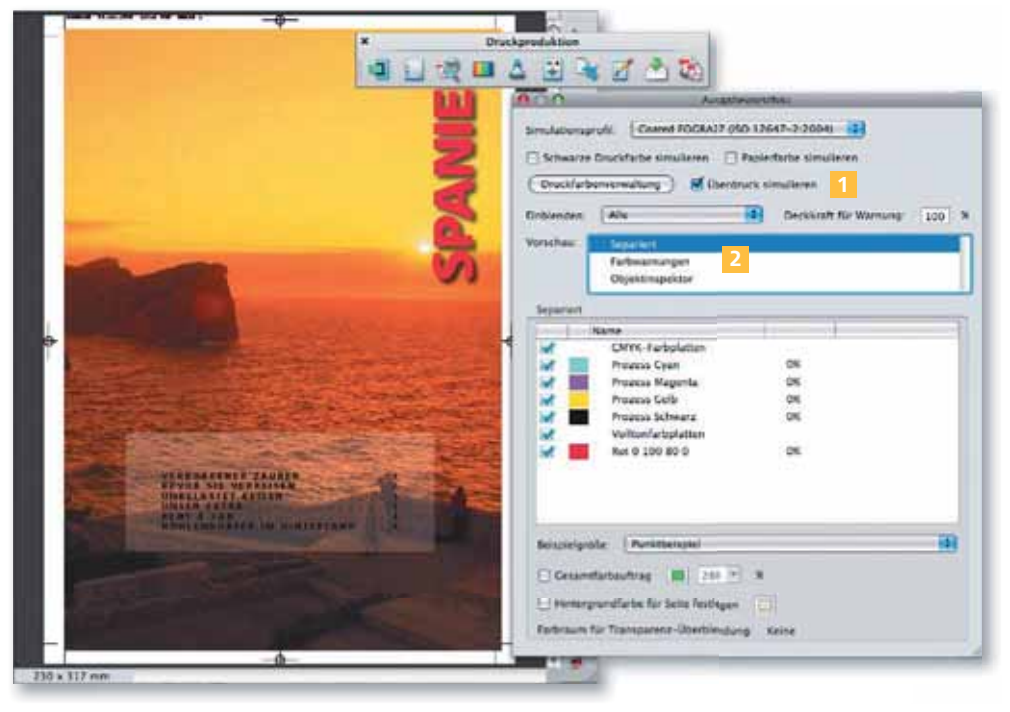

Die Überdrucken-Einstellungen können in Acrobat nicht auf einzelne ausgewählte Objekte manuell geändert werden. Über den PREFLIGHT-BEFEHL besteht jedoch die Möglichkeit, dass weiße Texte und/oder Objekte, die auf Überdrucken stehen, auf Aussparen gestellt werden. Mit dieser Möglichkei könnte das Problem in unserem PDF-Dokument ohne Schwierigkeiten gelöst werden. Dazu öffnen Sie den Preflight-Befehl und wechseln im Register Profile in die Funktion Einzelne Korrekturen auswählen. Blenden Sie danach die Einträge

Einstellungen

Falsche Überdrucken-

### Verweis

Informationen zu den wichtigsten Voreinstellungen in Acrobat erhalten Sie im Kapitel »Wie stelle ich die Kategorie »Seitenanzeige« richtig ein?« auf Seite 33.

### Überdrucksimulation ein-/ausschalten

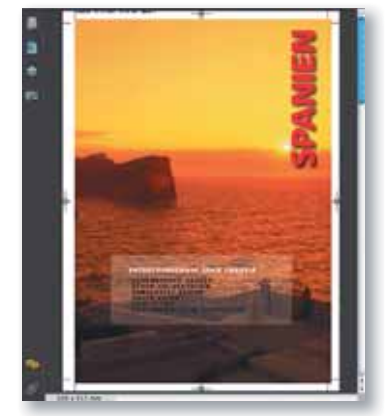

Oben: Anzeige des Dokuments vor dem Öffnen der »Ausgabevorschau« bei nicht aktivierter Ȇberdrucken-Vorschau«

Rechts: Nach dem Einblenden des Dialogfensters »Ausgabevorschau« werden überdruckende Objekte simuliert angezeigt. In diesem Beispiel kann man nach dem Öffnen der Ausgabevorschau erkennen, dass der weiße Text nicht mehr angezeigt wird, da dieser versehentlich auf Überdrucken gestellt wurde und somit falsch gedruckt werden würde.

### Korrekturen über Preflight-Befehl ausführen